## **Allergiecentrum**

# **Instructie foto maken bij een huidreactie**

De inhoud van deze folder komt uit de Patient Journey App. Daarom kan het zijn dat sommige verwijzingen in deze folder niet juist zijn omdat zij naar een mogelijkheid in de app verwijzen. Om de informatie zo goed mogelijk te kunnen bekijken is het downloaden van onze app via de app store of google play store aan te raden. Deze app is gratis. Doorloop de volgende stappen om de app in gebruik te nemen:

- 1 Zoek naar Patient Journey in de App Store / Google Play of scan de QR code.
- 2 Download de app
- 3 Accepteer de push notificaties
- 4 Zoek naar ETZ behandelwijzer
- 5 Selecteer de juiste behandeling en druk op 'Start'.

# **Zorg voor goed licht**

#### **Zorg voor goed licht**

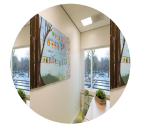

- **Maak de foto's (indien mogelijk) overdag.**
- **Maak de foto's buiten of voor een groot raam.**
- **Doe de gordijnen/lamellen open.**
- **Zet alle lampen aan.**

#### **Laat als het mogelijk is de foto door iemand anders maken**

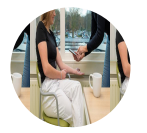

- **Ga naar buiten of vlak voor het raam zitten.**
- **Zorg dat je de telefoon goed op het lichaamsdeel richt**
- **Maak de foto recht van boven of van voor. Niet schuin!**

#### **Vermijd schaduw**

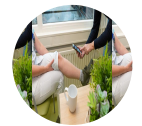

**Zorg dat het licht van het raam of van de lampen het lichaamsdeel goed verlicht, dus niet in de schaduw.**

#### **Upload de foto's in MijnETZ**

- **Open de MyChart app.**
- **Ga naar het icoon berichten.**

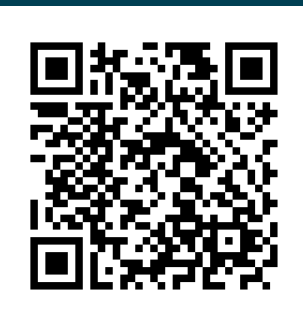

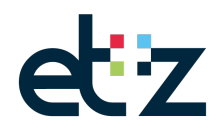

- **Ga naar: Een bericht verzenden. Kies voor een medische vraag stellen.**
- **Verstuur de foto's via niet-urgente medische vraag door naar uw arts.**

### **Vragen of opmerkingen?**

**Bij vragen of opmerkingen kunt u het Allergiecentrum bereiken van maandag t/m vrijdag van 8.30u tot 17.00u via (013) 221 00 20.**

Versie 202301300946